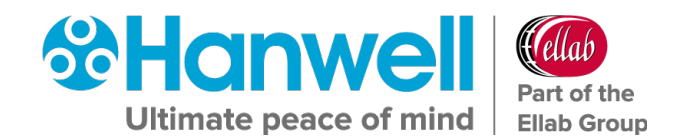

# **IM6000 Hanwell EMS Remote Management Tool**

**User Guide**

**hanwell.com**

Intentionally Blank

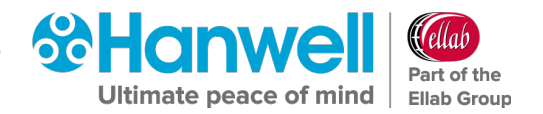

# **Contents**

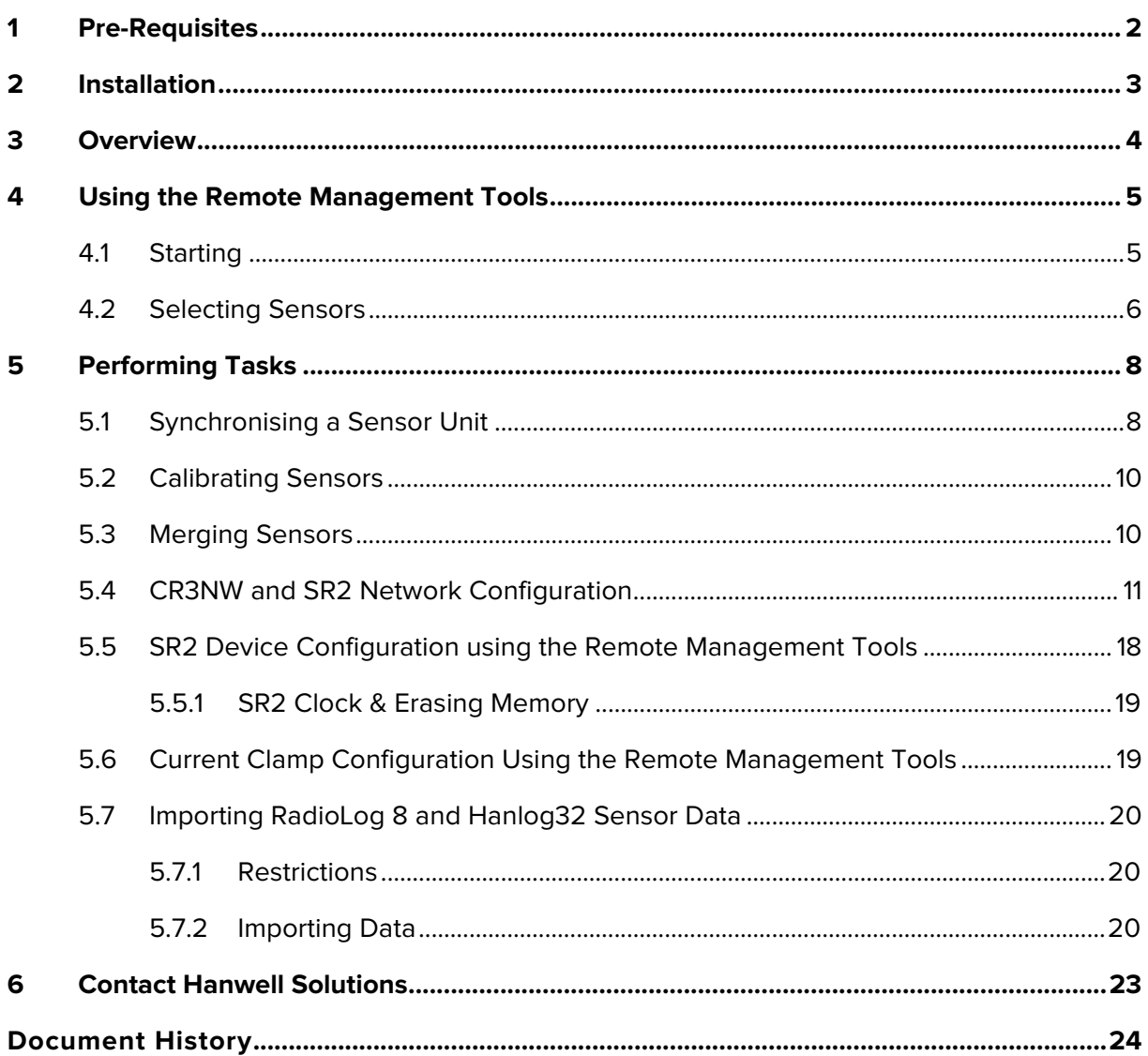

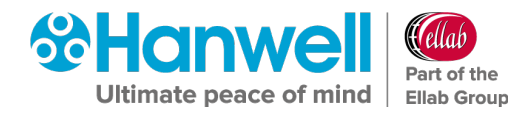

# <span id="page-3-0"></span>**1 Pre-Requisites**

**EMS Remote Management Tool** must be installed on a Microsoft Windows PC or Server with a minimum Operating System requirement of:

• **Either:**

Windows 7, either x86 or x64.

**Or:**

Windows Server 2008, either x86 or x64.

- The Host machine must have a DVD reader and at least one free USB Port.
- There must be HTTP (Port 80) access from the Host machine to the EMS Server.

Hanwell EMS Remote Management Tools **68 HONWA** 

User Guide

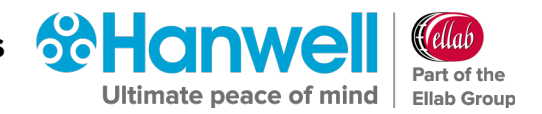

# <span id="page-4-0"></span>**2 Installation**

The **EMS Remote Management Tools** are intended to be installed on machines remote from the EMS Server. As many instances as required may be installed without further licensing implications.

The **EMS Remote Management Tools** are installed from the main EMS Installer dialog as follows:

- 1. Run **Install.exe** from the installation media.
- 2. Select **Install EMS Remote Management Tools**.
- 3. Deselect **Install EMS Server Components**.
- 4. Select **Next**.
- 5. Follow the on-screen instructions.

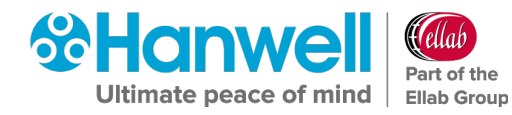

# <span id="page-5-0"></span>**3 Overview**

The EMS Remote Management Tools are intended primarily for System Supervisors and Expert Users.

They provide an HTTP link to data in the EMS Database, allowing hardware devices at remote locations to be configured and associated with an existing EMS System.

Once a device has been added to EMS via the Web Interface, the Remote Management Tools can be used to perform Configuration tasks on that device such as Synchronising, Calibrating and Merging.

The tools currently provide the capability to perform the following tasks:

- **Synchronising USB Devices.**
- **Calibrating USB Devices.**
- **Merging USB Devices.**
- **CR3 Network Configuration.**
- **SR2 Network Configuration.**
- **SR2 Device Configuration.**
- **Current Clamp Configuration.**
- **Wood Watch Configuration.**
- **AE Device Configuration.**

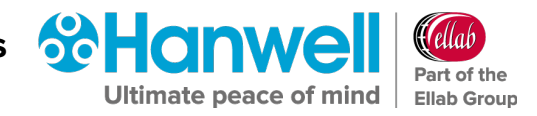

# <span id="page-6-0"></span>**4 Using the Remote Management Tools**

#### <span id="page-6-1"></span>**4.1 Starting**

1. Open the **EMS Remote Management Tools** by -

#### **Either:**

Clicking on the **Desktop Icon**. See [Figure 1](#page-6-2) below:

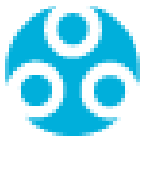

#### **Figure 1**

#### <span id="page-6-2"></span>**Or:**

Selecting the **EMS Remote Management Tools** entry in the **Start** menu.

• The **EMS Connection** window is displayed. See [Figure 2](#page-6-3) below:

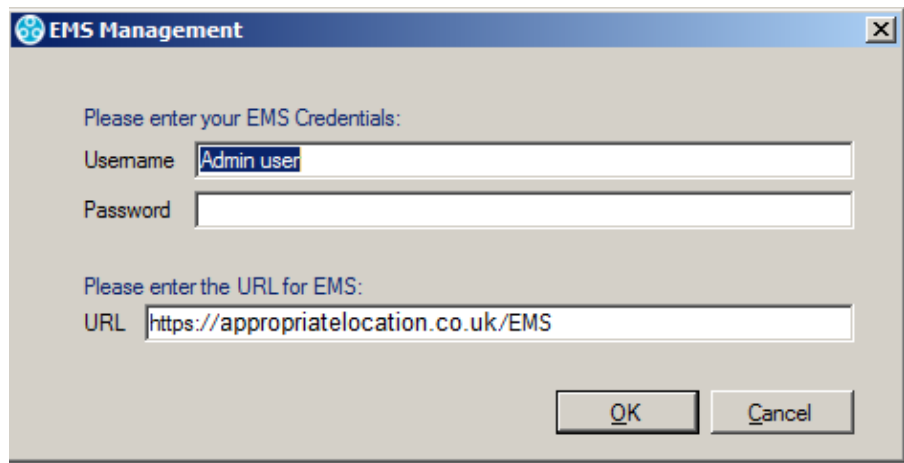

#### **Figure 2**

- <span id="page-6-3"></span>**Note:** 'EMS' at the end of the URL shown in [Figure 2](#page-6-3) above must be entered in uppercase.
- 2. **Enter**:
	- A EMS Username and Password.
	- The URL of the EMS System that you wish to communicate with.

If the user has been added to EMS as an Active Directory account, the username should be in the form: < domain>\<username>

The User will need to be either setup as a Calibration Technician, or have Edit View access, to be able to carry out USB based operations on Hanwell Pro sensors.

The URL should be in the form: **http://<hostname>/EMS/**

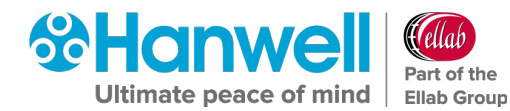

Replace <hostname> with the hostname or IP address used to reach your EMS Server. See [Figure 2](#page-6-3) above.

3. When you are sure that the fields have the correct information, click on **OK** to continue.

# <span id="page-7-0"></span>**4.2 Selecting Sensors**

The **EMS Remote Management Tool** window is displayed once the **Remote Management Tools** have loaded. See [Figure 3](#page-7-1) below:

| <b>B</b> EMS Management                                                                                      | $\Box$ D $\times$                               |
|----------------------------------------------------------------------------------------------------|-------------------------------------------------|
| Help<br>Tools<br>View                                                                                        |                                                 |
| AD O<br>用<br>$\odot$<br>化<br>$\circ$ -                                                                       |                                                 |
| Physical Grid: Master Data Sensors - Do not delete                                                           | Selection                                       |
| Type<br>ID.<br><b>Latest Readings</b><br>Serial<br><b>Calibration Due</b><br>Status<br>Name                  | <b>El</b> -Col Hanwell Solutions<br>E-CD Site 2 |
| <b>Back and</b><br>Ø<br><b>Pulse Counter</b><br>10002<br>27/07/2019 00:0.<br>Test<br>-1                      | $-Site3$<br>Ė.                                  |
| $\odot$<br>99<br><b>Dual Digital</b><br>CO2 Sensor<br>06/07/2019 00:0                                        | Site 4<br>$\bullet$<br>Ė.                       |
| <b>Forward</b><br>Ø<br><b>Support Test</b><br>CO <sub>2</sub> /Thermistor<br>28/11/2019 00:0.<br>$\Omega$    | <b>Co</b> Site 5<br>Ė.<br>田<br>test             |
| Ø<br>$\overline{2}$<br>PT1000<br>$\mathbf{0}$<br>21/11/2019 00:0.<br>qweqweq<br><b>Buttons</b>               | <b>CMW Test Site Update</b><br>田                |
| $\bullet$<br>2<br>26.11 C<br>0509-00461<br>Tower Server Be<br>28/06/2019 00:0<br>Thermistor                  | -to Fred the site<br>Ėŀ                         |
| $\bullet$<br>3<br>Network Rack<br>26.6 C<br>0509-00462<br>03/07/2019 00:0.<br>Thermistor                     |                                                 |
| $\bullet$<br>22.9 C 35.1 %RH<br>Archive + Flood<br>Themistor/RH/C<br>0609-00259<br>03/07/2019 00:0.<br>4     |                                                 |
| Ø<br>5<br>98<br>CO <sub>2</sub> Sensor <sub>2</sub><br>CO2/Thermistor<br>1957 CO2(ppm) 1<br>06/07/2019 00:0. |                                                 |
| Ø<br>5<br>PT100<br><b>PT100/RH</b><br>13/07/2019 00:0.<br>$\mathbf{0}$                                       |                                                 |
| Ø<br>44444<br>Fred<br><b>Dual Linear</b><br>07/09/2019 00:0.                                                 |                                                 |
| Ø<br>lains Office<br>Themistor/RH<br>24.3 C 35.3 %RH<br>0318-01498<br>28/06/2019 00:0.<br>9                  |                                                 |
| ◙<br>23<br><b>DB</b> Incomers<br>Triple Current Cla<br>186 Ampere 198<br>0609-00134<br>28/06/2019 00:0.      |                                                 |
| Ø<br>41<br>Themistor/RH/C<br>23.6 C 28.6 %RH<br>0609-00261<br>12/07/2019 00:0.<br>Server Room                |                                                 |
| ø<br>43<br><b>Dual Linear</b><br>0119-00543<br>13/11/2019 00:0.<br>wind speed                                |                                                 |
| Ø<br>50<br>Thermistor/RH/C<br>$\sqrt{2}$<br>09/11/2019 00:0.<br>Colin Eng Them                               |                                                 |
| Ø<br>90<br>27.5 C 15.9 C<br>1. Rear of Server<br><b>Dual Thermistor</b><br>0518-00693<br>03/07/2019 00:0.    |                                                 |
| Ø<br>99<br>AH + Dew Point<br>Themistor/RH/D.<br>1111-2222<br>24/09/2019 00:0.                                |                                                 |
| m<br><b>100</b><br>Inmon Tool 1<br>Thomsistor/DU<br>$\overline{\phantom{a}}$<br>07/11/2019 00:0              |                                                 |

**Figure 3**

<span id="page-7-1"></span>• Sensors can be browsed by navigating **Sites** and **Groups**.

To switch the view mode between **Sites** and **Groups**

#### **Either:**

Select the corresponding **View** menu option.

**Or:**

Click the appropriate **Tool Bar** button.

• Sites and groups can be navigated by -

#### **Either:**

Using the tree view to the right of the screen.

**Or:**

Using the **Next Grid** and **Last Grid** options in the **View** menu

**Or:**

Using the **Back** and **Forward** tool buttons in the top left of the screen as shown in [Figure](#page-7-1)  [3](#page-7-1) above.

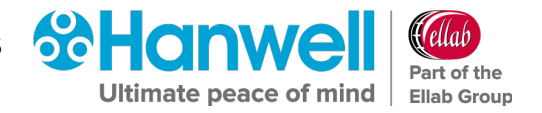

Sensors are selected by simply clicking on them.

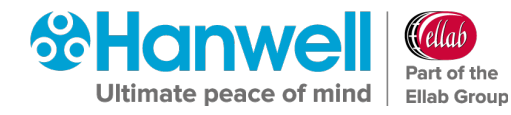

# <span id="page-9-0"></span>**5 Performing Tasks**

# <span id="page-9-1"></span>**5.1 Synchronising a Sensor Unit**

The Synchronise process takes data from a connected USB device and updates its Serial Number and Calibration details in EMS, at the same time as setting the **Physical Transmit ID** of the device.

- Synchronising Sensors facilitates efficient communication between the Sensor and EMS.
- Even if the sensor is already running on EMS, it is strongly recommended to carry out Synchronisation to set a faster transmit rate for the Calibration run.

#### **To Synchronise a Sensor:**

- 1. Ensure that the Sensor is plugged into the PC/Network using the supplied USB cable.
- 2. Select the correct Sensor from the EMS Remote Management Tools **EMS Management** window. See [Figure 3](#page-7-1) above.
- 3. Making sure that **Management Tool** has been selected in the right-hand **Selection** menu, right click on the selected Sensor and select **Sync Selected Sensor** from the displayed menu. See [Figure 4](#page-9-2) below:

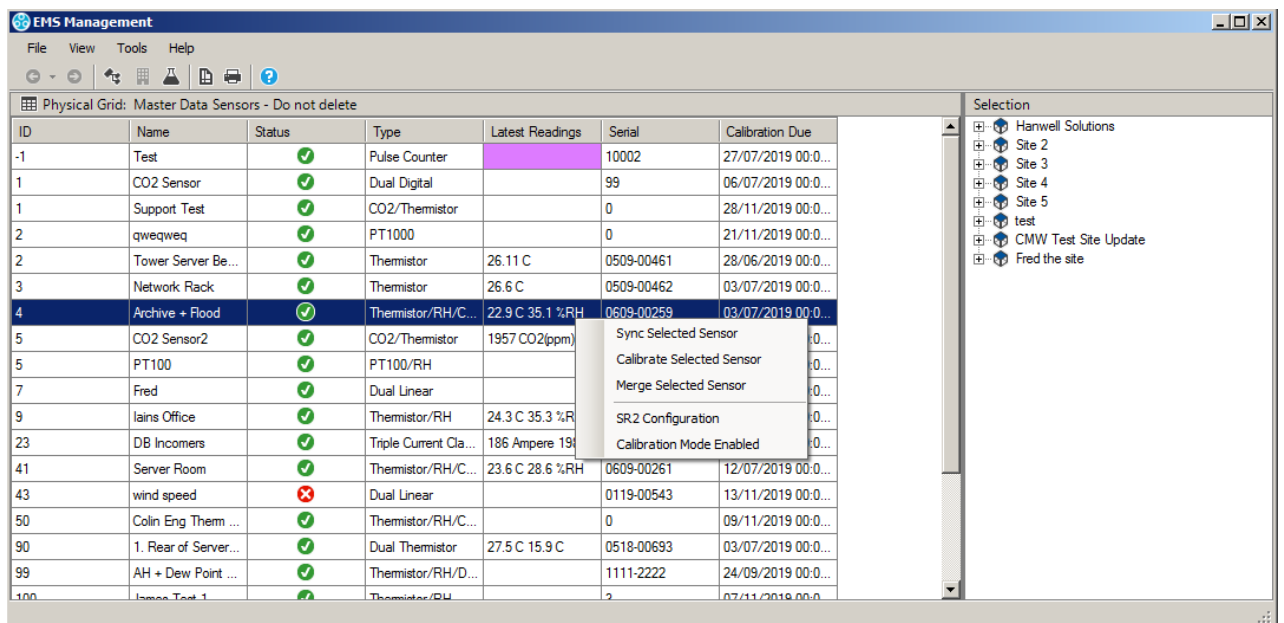

#### **Figure 4**

<span id="page-9-2"></span>• The **EMS Synchronise USB Sensor Vx.x** window is displayed. See [Figure 5.](#page-10-0)

# **Hanwell EMS Remote Management Tools**

User Guide

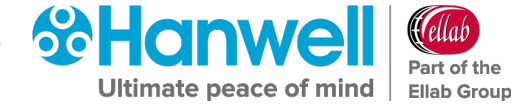

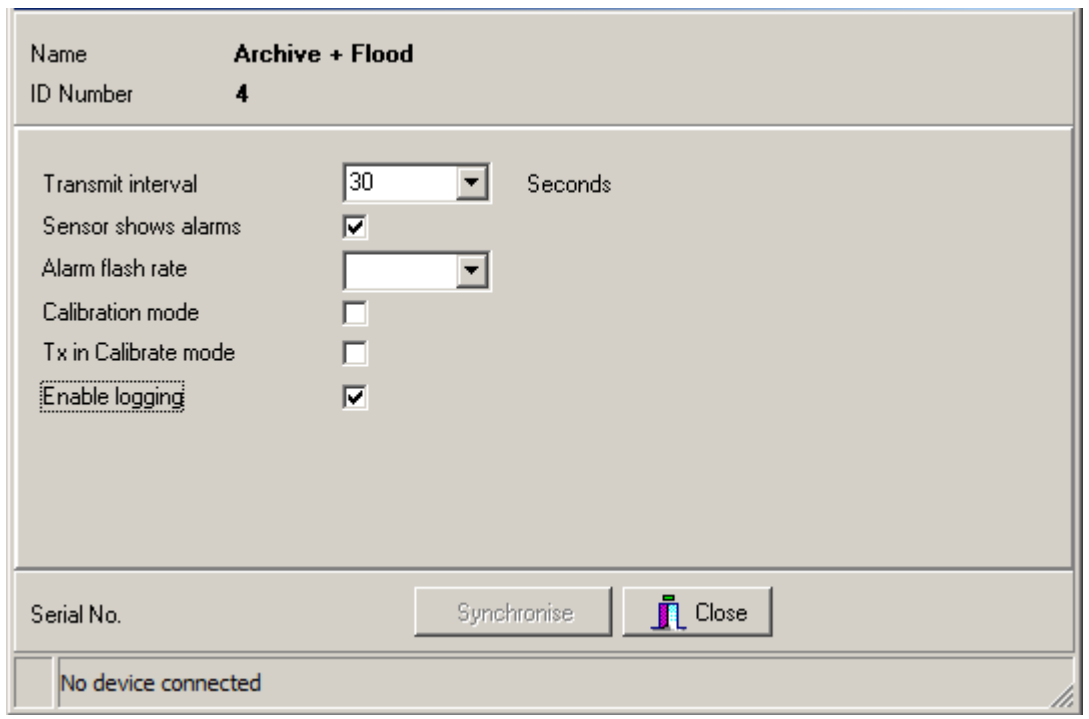

#### **Figure 5**

<span id="page-10-0"></span>**Note:** The sensor selected must match the physical device or the program will not complete.

- 4. Make a note of the value in the **Transmit interval** field, so that the Unit can be reset after calibration.
- 5. Select the required TX interval from the **Transmit interval** drop-down list (60 seconds is recommended for Calibration).
	- The **EMS Synchronise USB Sensor Vx.x** window completes loading and all the fields are populated.
- 6. Click the **Synchronise** button and follow the instructions given until it reports that the Synchronisation is complete.
- 7. Close the window to finish and update the EMS database.
- 8. Repeat this procedure for all Sensors.

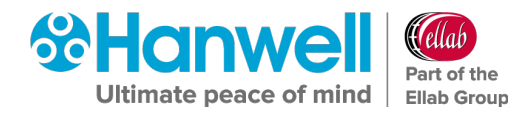

# <span id="page-11-0"></span>**5.2 Calibrating Sensors**

The Calibration process takes Sensor Calibration (CAL) Settings from the EMS database and loads them into a selected, USB connected, sensor.

#### **To Calibrate a Sensor:**

- 1. Ensure that the Sensor is plugged into the PC/Network using the supplied USB cable.
- 2. Select the correct Sensor from the EMS Remote Management Tools **EMS Management** window. See [Figure 3](#page-7-1) above.
- 3. Right-click on the selected Sensor's entry and select **Calibrate Selected Sensor** from the displayed drop-down menu.
	- The **EMS USB Sensor Calibration VX.X window** is displayed. See [Figure 6](#page-11-2) below:

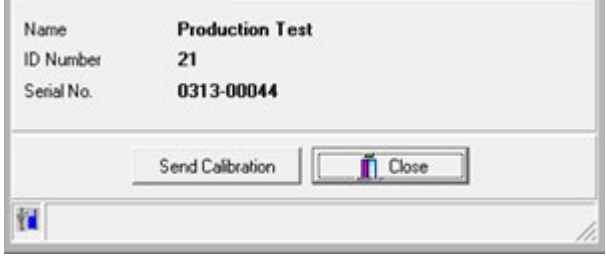

#### **Figure 6**

<span id="page-11-2"></span>**Note:** The Sensor's Serial/ID Number and Type must match, or the program will not complete.

- 4. Click on the **Send Calibration** button and follow the instructions given until it reports that the calibration is complete.
- 5. The Sensor's display should show the same value as displayed in EMS.
- 6. Repeat Steps 1 5 for all Units.

### <span id="page-11-1"></span>**5.3 Merging Sensors**

The **Merge** process allows the Sensor's internally logged data to be downloaded from a connected sensor and added to EMS.

#### **To Merge a Sensor:**

- 1. Ensure that the Sensor is plugged into the PC/Network using the supplied USB cable.
- 2. Select the correct Sensor from the **EMS Remote Management Tools** window. See **Error! Reference source not found.** above.
- 3. Right-click on the selected Sensor's entry and select **Merge Selected Sensor** from the displayed drop-down menu.

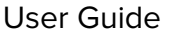

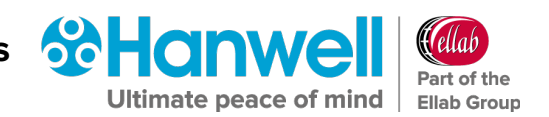

• A **Merge** window similar to that shown in [Figure 7](#page-12-1) below is displayed:

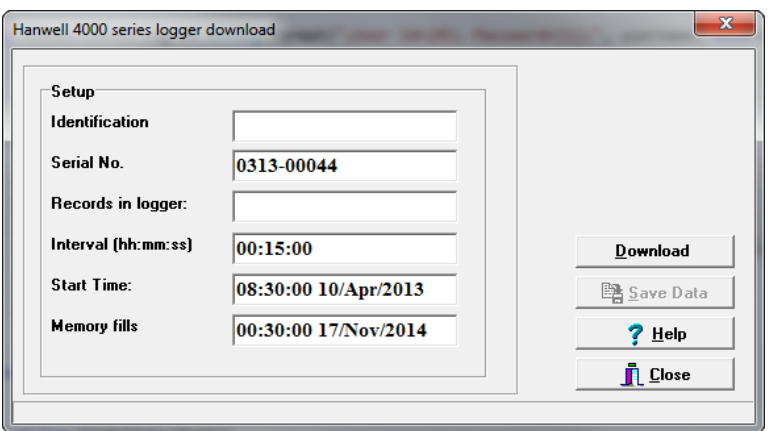

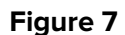

- <span id="page-12-1"></span>4. When the **Merge** window has completed loading, click on the **Download** button.
	- Once the download is complete, **Download Complete** will be displayed in the bottom left-hand corner of the window and the **Save Data** button will be enabled.
- 5. Click on **Save Data**.
- 6. Once the download is complete, close the window to finish and update the EMS database.

# <span id="page-12-0"></span>**5.4 CR3NW and SR2 Network Configuration**

Hanwell Control Receivers (CR3NW) and Smart Receivers (SR2) must be configured before use. This is normally done on the Network but, in some instances, it may be necessary to connect the CR3NW/SR2(s) directly to a laptop or desktop.

Before the CR3NW/SR2(s) can be configured, fixed IP Addresses should be assigned to each Unit by the Network Manager.

You should also know the **Subnet** and **Gateway** addresses.

The CR3NW/SR2 should be connected to the Network using a straight-through Network Lead (supplied).

1. Use the following Steps to assign an IP addresses or addresses to the CR3NW/SR2(s):

**Either:**

i. Access the **SR2 Network Configuration Tool** directly at:

[www.supportftp.Hanwell.com/Utilities/SRNetworkConfig.zip](http://www.supportftp.hanwell.com/Utilities/SRNetworkConfig.zip)

**Note:** The file **SRNetworkConfig.zip** contains the generic **Network Configuration Utility** applicable to both CR3 **AND** SR2 Network Receivers.

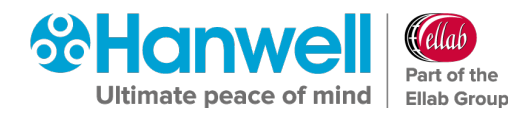

ii. Download, Unzip and Run the file.

#### **Or:**

- i. Run the **EMS Remote Management Tool**.
- ii. Select **Tools** from the **EMS Management** window's main toolbar.
- iii. Click on **SR2 Network Configuration** in the displayed drop-down menu. See [Figure 8](#page-13-0) below:

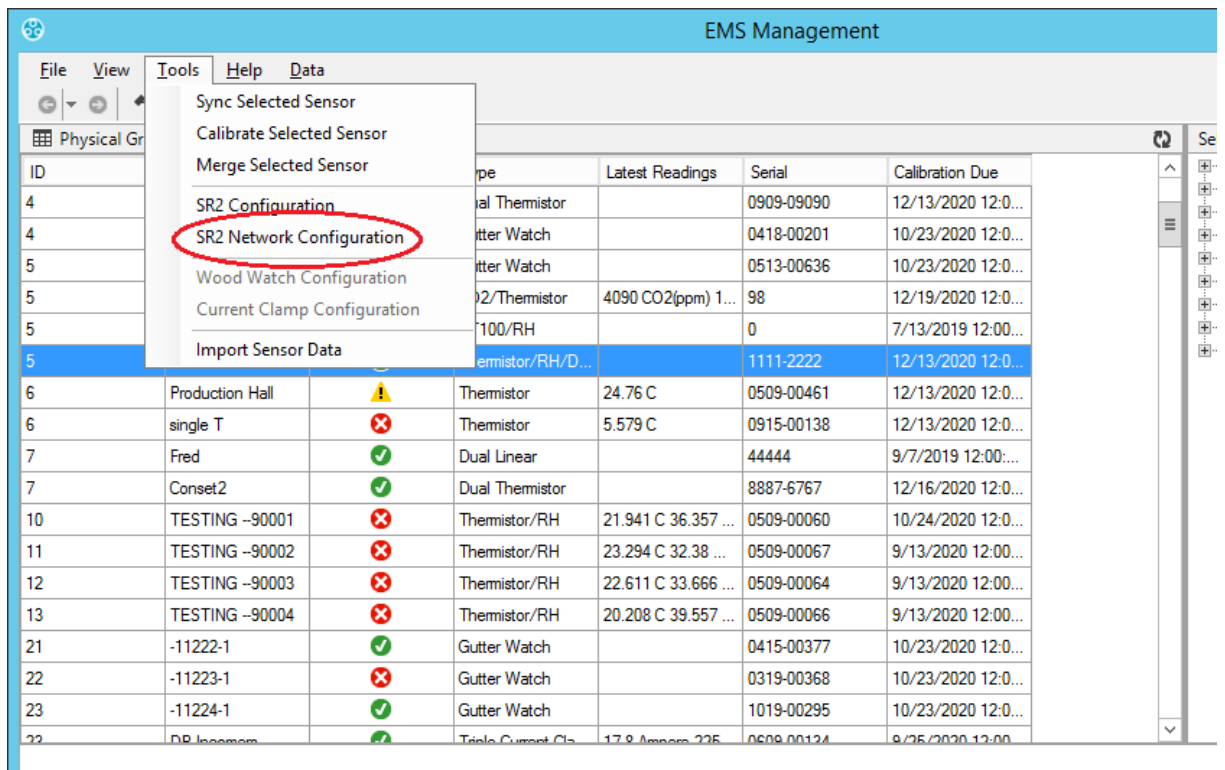

#### **Figure 8**

<span id="page-13-0"></span>• The **SR2 NW Network - Configuration** utility's home page is displayed, with the **Network** tab selected. See [Figure 9.](#page-14-0)

# **Hanwell EMS Remote Management Tools**

User Guide

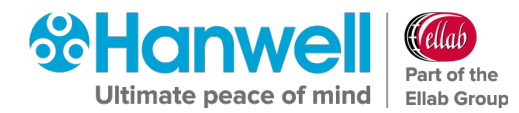

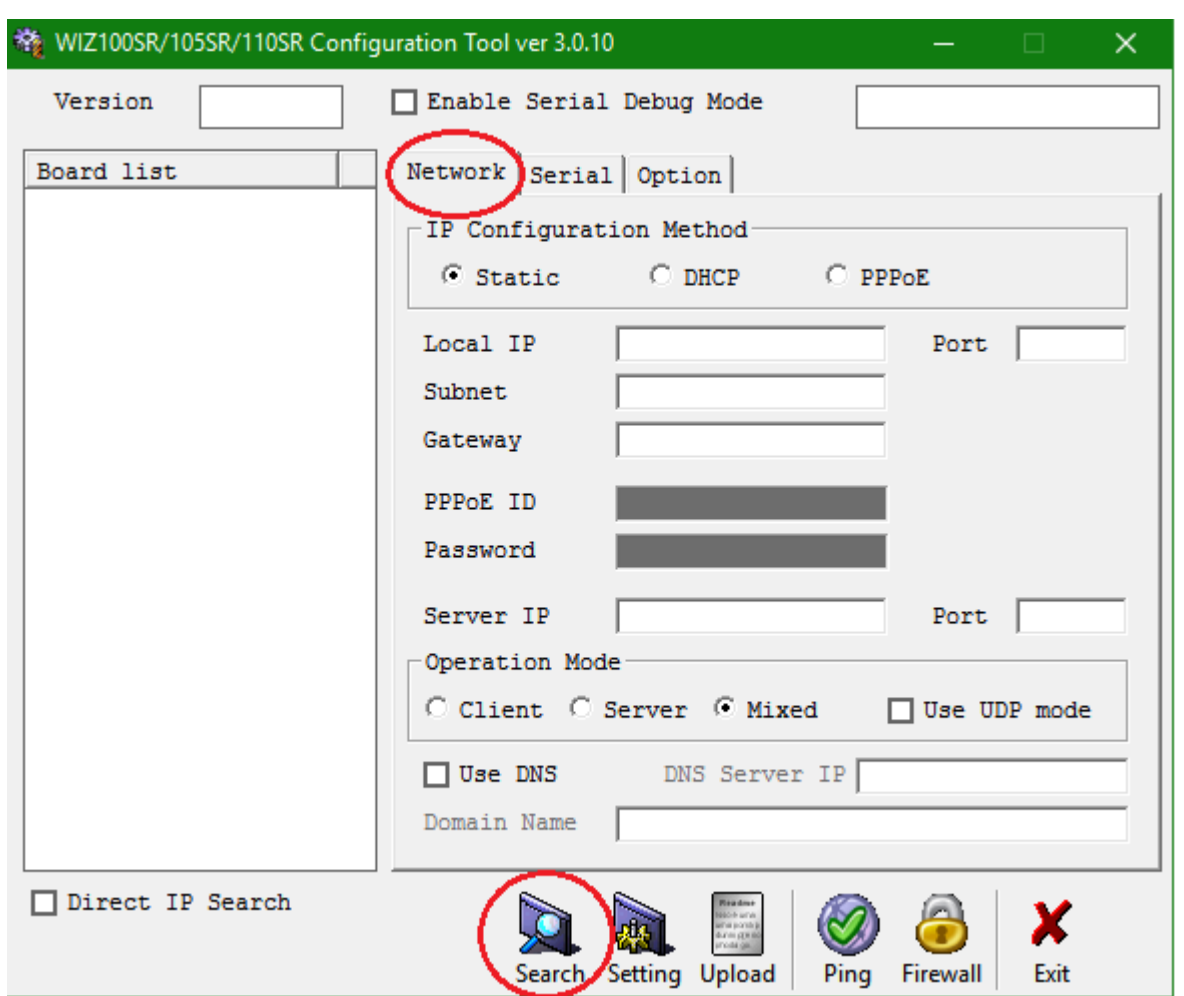

**Figure 9**

<span id="page-14-0"></span>**Note:** The file **SRNetworkConfig.zip** contains the generic **Network Configuration Utility** applicable to both CR3 **AND** SR2 Network Receivers.

- 2. Click on **Search** on the lower toolbar (See [Figure 9\)](#page-14-0) to start searching the Network for connected CR3NW/SR2(s).
	- The program will search for any CR3NW/SR2(s) on the Network.
	- All CR3NW/SR2(s) found will be displayed in the **Board list** field. See [Figure 10](#page-15-0) below.
	- If no CR3NW/SR2(s) are found, you will need to ask your IT Department to check the Network.
	- The CR3NW/SR2(s) can be connected directly to a laptop using a crossover cable to confirm their operation.

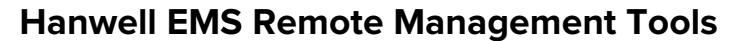

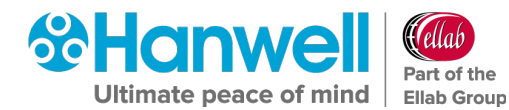

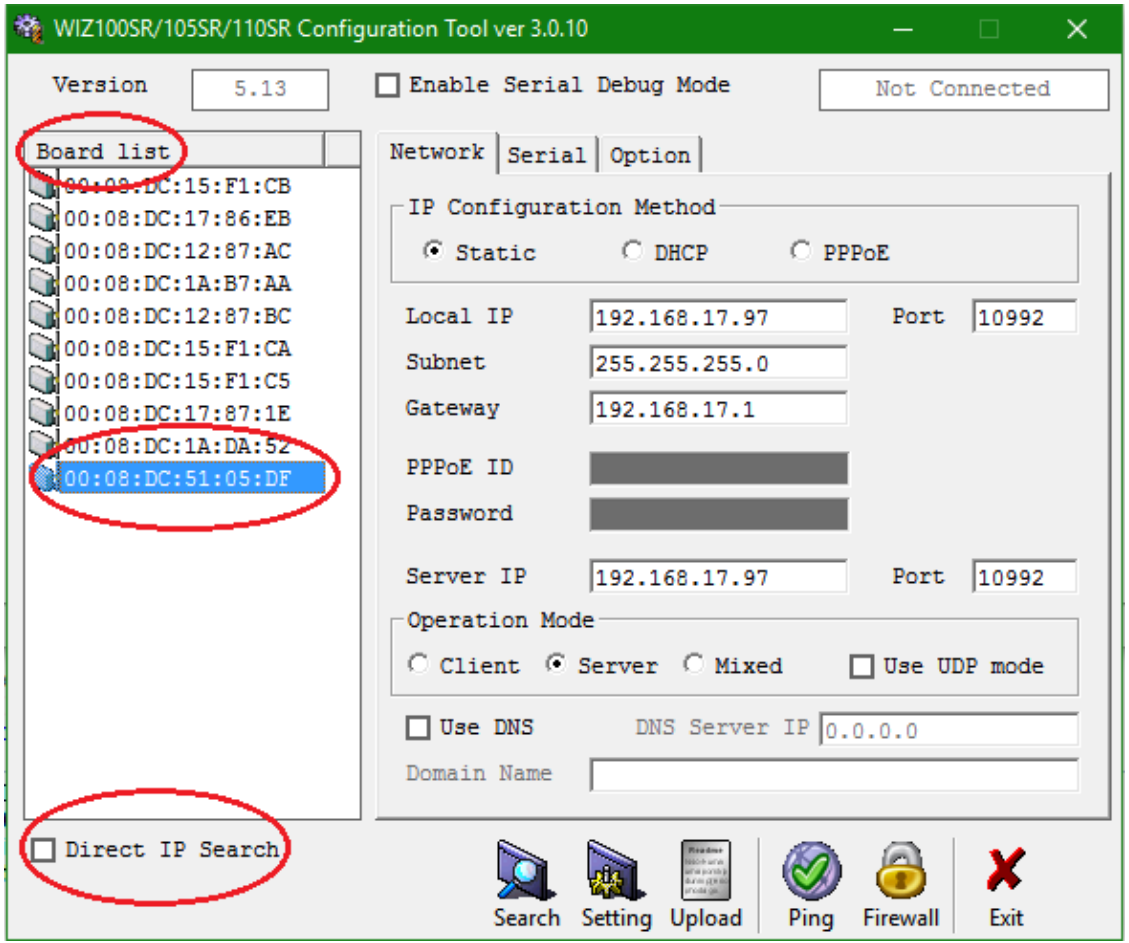

#### **Figure 10**

- <span id="page-15-0"></span>3. Click once on a Unit in the **Board List** to select it. See [Figure 10](#page-15-0) above.
- 4. Enter the **Network Configuration** details as specified by your Network Manager and or as found in the **EMS Pre-requisites** document (**Document Number: GD5209**). These details consist of the following:
	- **Local IP**
	- **Subnet**
	- **Gateway**
	- **Server IP** (should be set to match the Local IP address)
	- **Port**

The **Port** details can be found in the **EMS Pre-Requisites** document (**Document Number: GD5977**); Hanwell Solutions recommend using the Default Port **10992** for all CR3NW/SR2s.

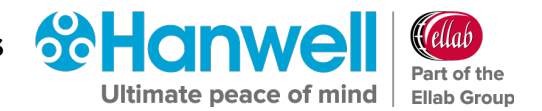

- 5. Enter additional **Configuration** details as follows:
	- i. Set the **Operation Mode** to **Server**. See [Figure 11](#page-16-0) below.
	- ii. Confirm that the following options **ARE NOT TICKED/CHECKED** in the Network Configuration Utility's window:
		- **Enable Serial Debug Mode**
		- **Enable DHCP Mode**
		- **Use UDP Mode**
		- **WARNING: SELECTING ANY OF THESE OPTIONS AND THEN CLICKING ON THE SETTINGS ICON WILL DISABLE THE CONTROL DEVICE AND REQUIRE ITS RETURN TO THE MANUFACTURER FOR RESETTING.**

See [Figure 11](#page-16-0) below:

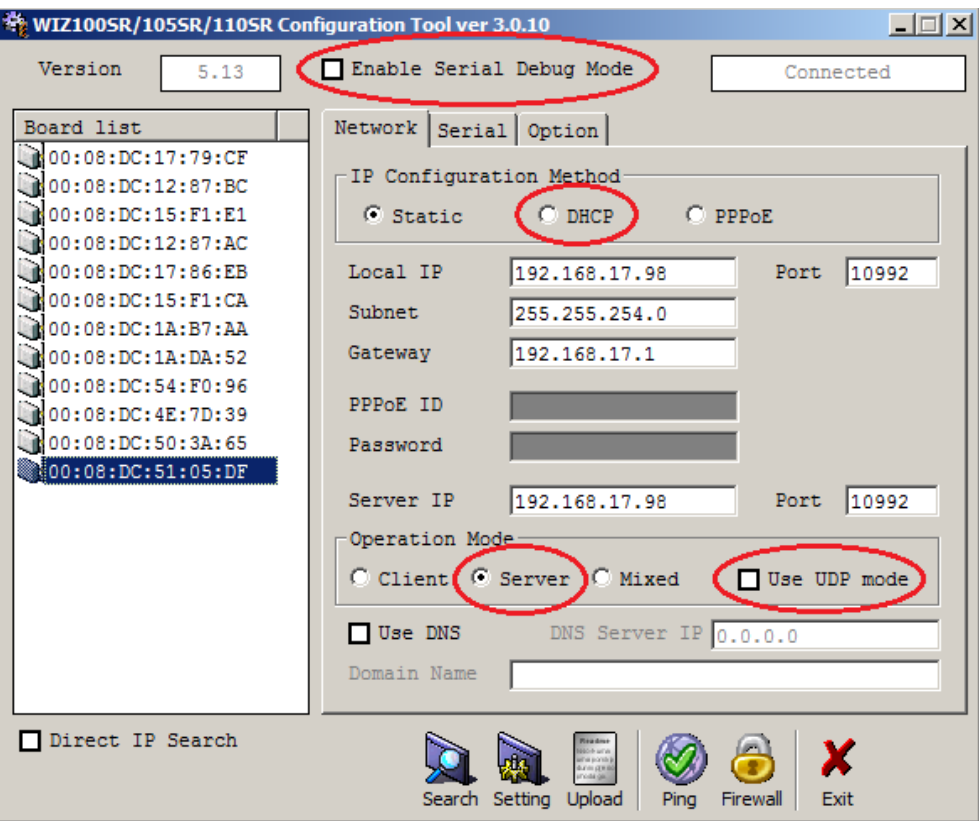

**Figure 11**

<span id="page-16-0"></span>6. Click on the **Serial** tab.

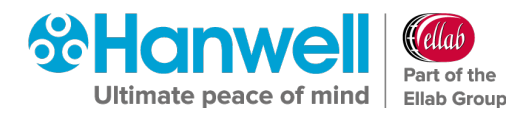

7. Select the following values from the highlighted fields' drop-down lists on the **Serial** tab:

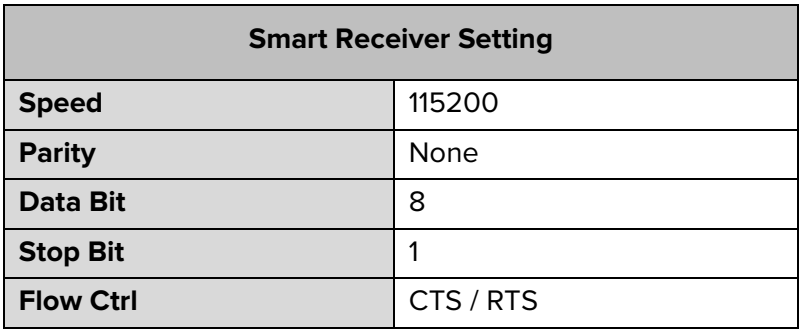

See [Figure 12](#page-17-0) below:

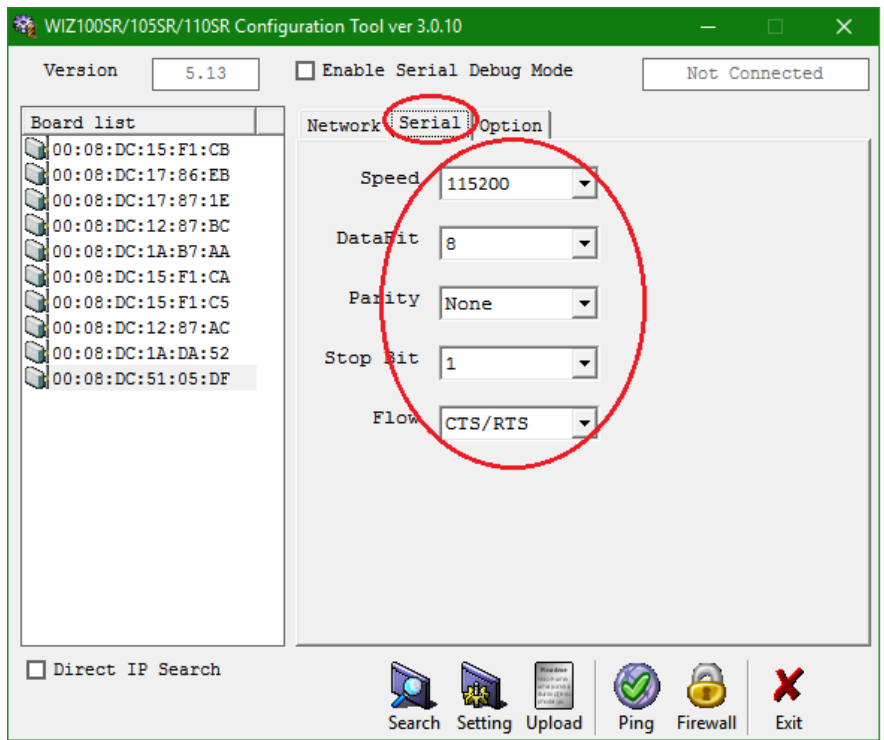

**Figure 12**

<span id="page-17-0"></span>8. Enter the following values into the highlighted fields on the **Option** tab. See [Table 1.](#page-17-1)

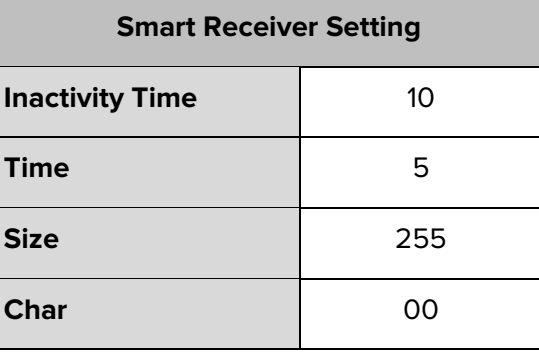

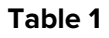

<span id="page-17-1"></span>• See [Figure 13](#page-18-0) below:

# **Hanwell EMS Remote Management Tools**

User Guide

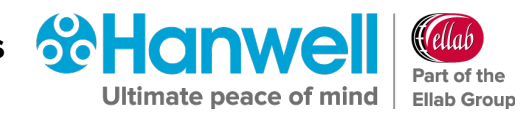

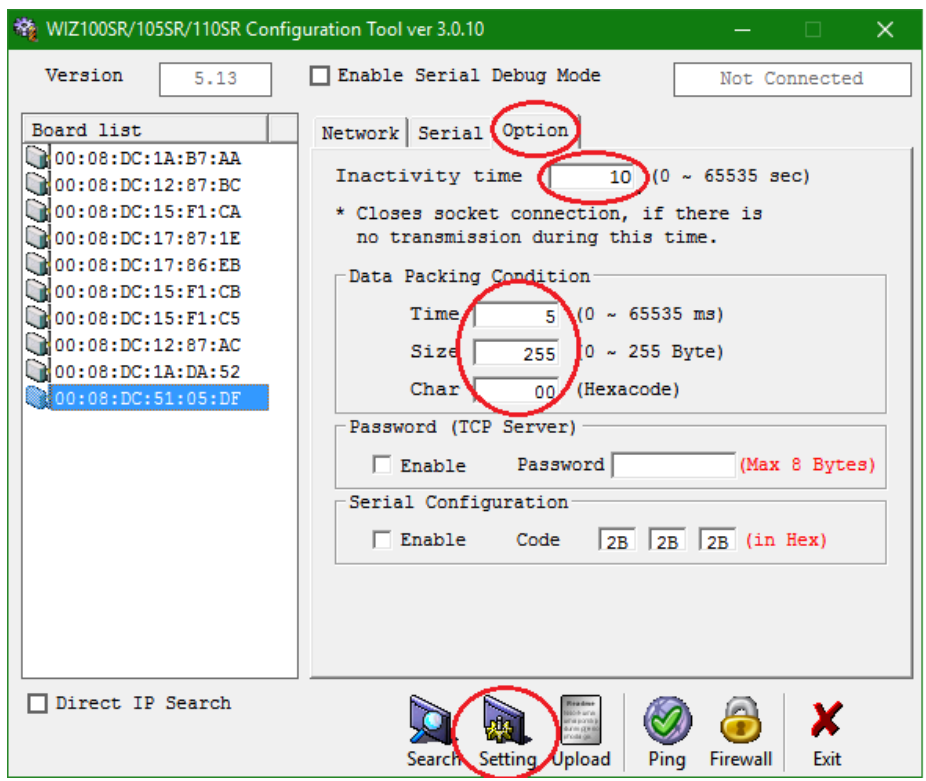

### **Figure 13**

- <span id="page-18-0"></span>9. Once all the changes have been made, click on the **Setting** icon to save the configuration settings. See [Figure 13](#page-18-0) above.
	- The following **Status** windows are displayed. See [Figure 14](#page-18-1) and [Figure 15.](#page-18-2)

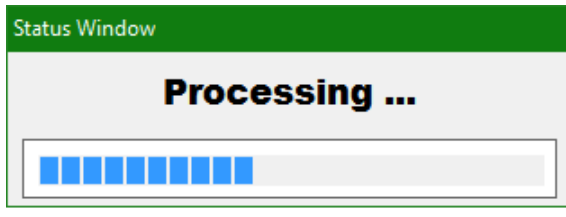

# **Figure 14**

<span id="page-18-1"></span>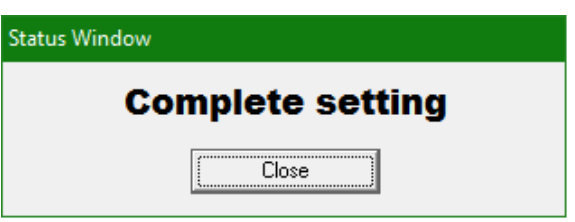

### **Figure 15**

- <span id="page-18-2"></span>10. Click on **Close** on the **Complete setting** window.
	- Repeat Steps 3 to 10 for any additional SR2s on the Network.

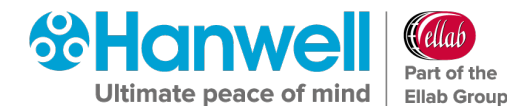

#### <span id="page-19-0"></span>**5.5 SR2 Device Configuration using the Remote Management Tools**

To configure an SR2 follow the instructions below.

• For additional information, refer to the Section **Configuring the Smart Receiver on a Network** in the Online EMS User Manual:

http://www.help.emsprocloud.com/index.html?configuring-the-smart-receiver.html

- 1. Ensure that a Sensor using the required SR2 is plugged into the PC/Network using the supplied USB cable.
- 2. Select the correct Sensor from the **EMS Remote Management Tools** window. See [Figure 3](#page-7-1) above.
- 3. Right-click on the selected Sensor's entry and select **Setup SR2** from the displayed drop-down menu.
	- A window similar to that shown in [Figure 16](#page-19-1) below is displayed, from where the System Administrator can initialise and debug SR2 operation.

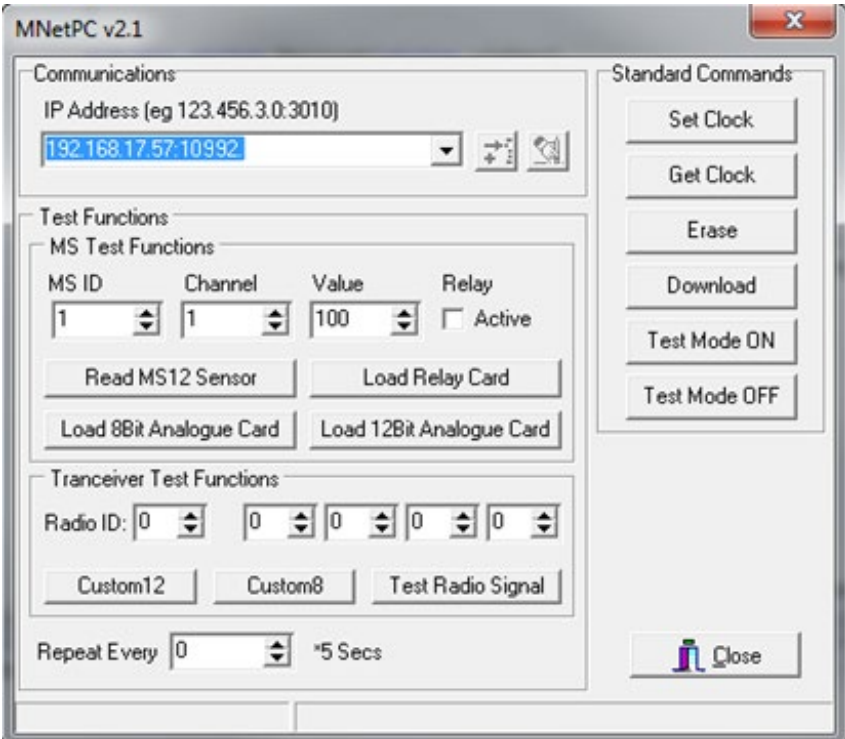

<span id="page-19-1"></span>**Figure 16**

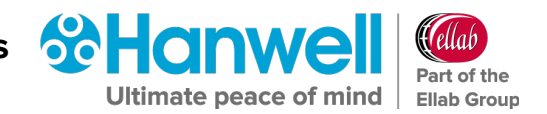

# <span id="page-20-0"></span>**5.5.1 SR2 Clock & Erasing Memory**

The Smart Receiver has an on-board clock used for time/date stamping data.

- In EMS most date time values, including data values are stored as Greenwich Mean Time, (GMT). Setting the clock using the Remote Management Tools will automatically set the SR2 clock to GMT.
- Ideally, you should set the clock so that the time is in synch with EMS Server time: if it is out of synch you may get false **Elapsed Time** alarms.
- Use the **IP Address** drop-down, (see [Figure 16](#page-19-1) above), to select the required SR2 by IP address; then click **Set Clock** to set the SR2 clock.
- The SR2 time can be checked by clicking **Get Clock**, to display the SR2's current date time in the status bar; note the SR2 time will be displayed as Greenwich Mean Time, (GMT).
- On Initial installation, an SR2 should have its memory erased. Click **Erase** to erase the selected SR2's memory.
- Repeat the Steps in this section, as required, for all SR2s in the **IP Address** drop-down.
- **Note:** The available SR2's IP addresses will only be displayed if using the EMS Remote Management Tool. If using the **SR2 Network Configuration Tool**, you will need to manually enter each SR2 Unit's IP address in the correct format.

### <span id="page-20-1"></span>**5.6 Current Clamp Configuration Using the Remote Management Tools**

To configure a Current Clamp Device, ensure that the device is plugged in using a USB cable then select **Current Clamp Configuration** from the **Tools** menu and you should see a window similar to the one shown in [Figure 17](#page-21-3) below.

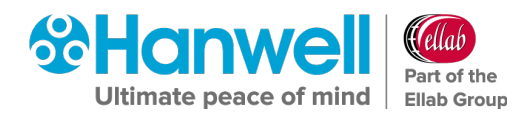

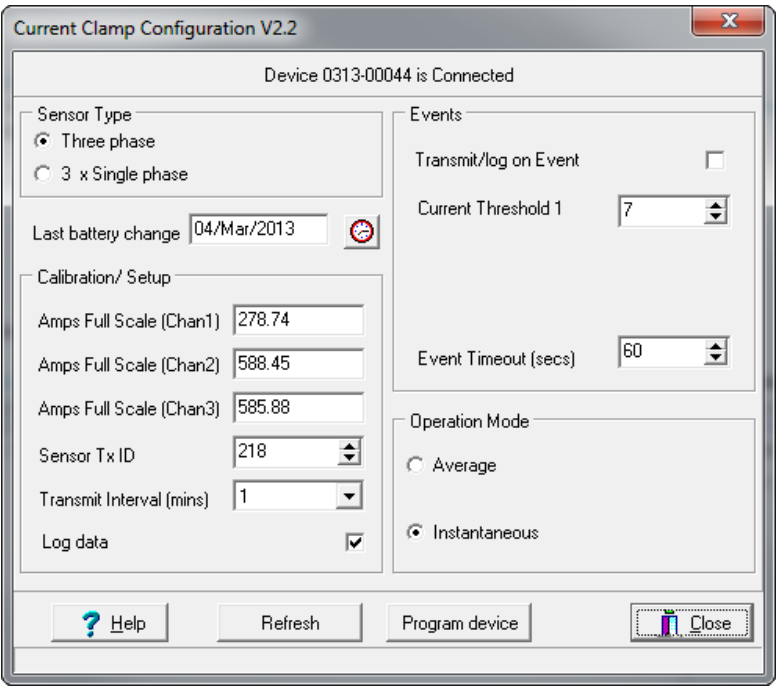

#### **Figure 17**

<span id="page-21-3"></span>See Document: **IM6015 4000 Series Current Clamp Devices Instruction Manual** for further details.

# <span id="page-21-0"></span>**5.7 Importing RadioLog 8 and Hanlog32 Sensor Data**

RadioLog 8 and Hanlog32 files can be imported into an existing EMS System using the **EMS Remote Management Tools**.

**Note:** This feature is turned off by the application of a W901 Compliant Licence.

### <span id="page-21-1"></span>**5.7.1 Restrictions**

- Files can only be imported to the Hanwell Pro Radio or Hanwell Pro Logger families of sensors on the EMS System.
- The Sensor that data is being imported from must be added to EMS before the data import.
- Both the Physical Sensor that the data originated from and the EMS Sensor that the Data is to be imported into, must be the same type, with the same number of channels; for example, you cannot import data from a PT100 sensor to a Thermistor sensor.

### <span id="page-21-2"></span>**5.7.2 Importing Data**

1. From the **EMS Management** window, displayed when the Remote Management Tools have loaded, select the required **Site** and **Grid** from the right-hand **Selection** tree. See [Figure 18](#page-22-0) below:

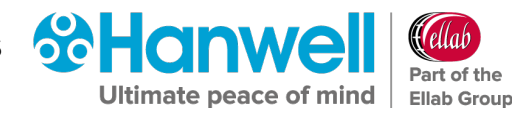

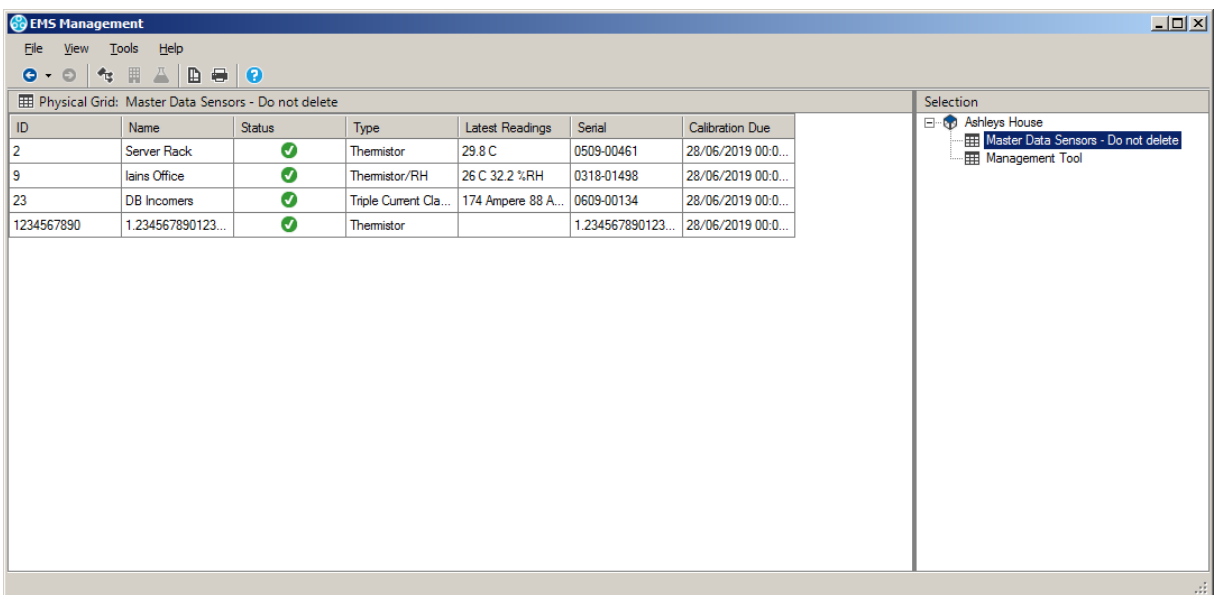

### **Figure 18**

<span id="page-22-0"></span>2. In the table of Grid sensors on the left-hand side of the **EMS Management** window, click on the Sensor you wish to import data into.

#### 3. **Either**:

- i. Left click on required Sensor's entry to highlight its entry.
- ii. Right click on the highlighted entry to display a drop-down menu.
- iii. Click on **Import Sensor Data** from the displayed drop-down menu. See [Figure 19.](#page-22-1)

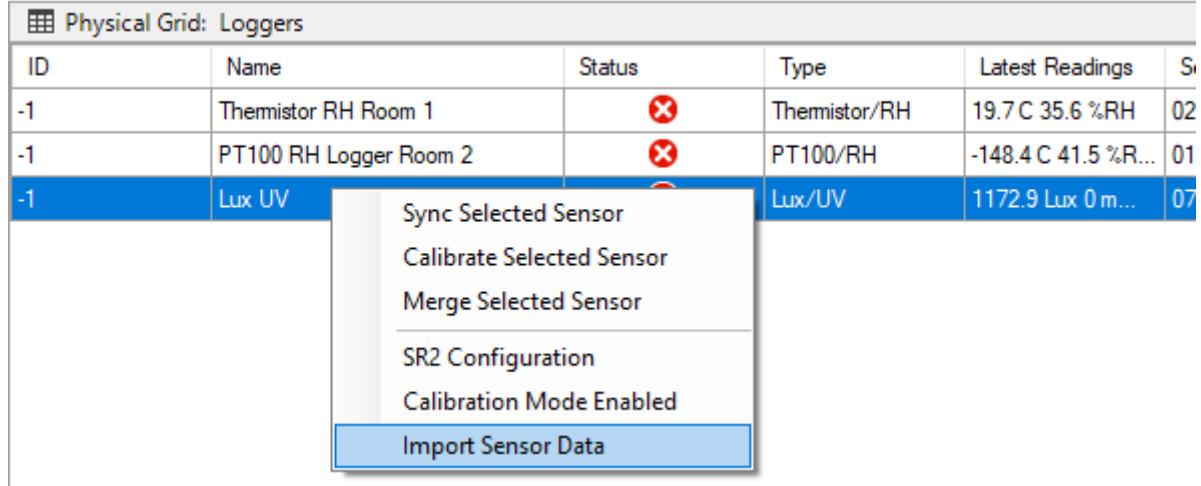

# **Figure 19**

# <span id="page-22-1"></span>**Or:**

- i. Click on the Sensor's entry to highlight it.
- ii. Select **Import Sensor Data** from the **Tools** menu. See [Figure 20](#page-23-0) below:

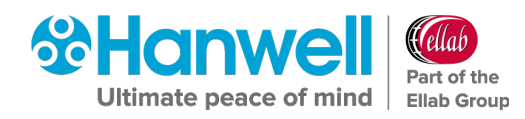

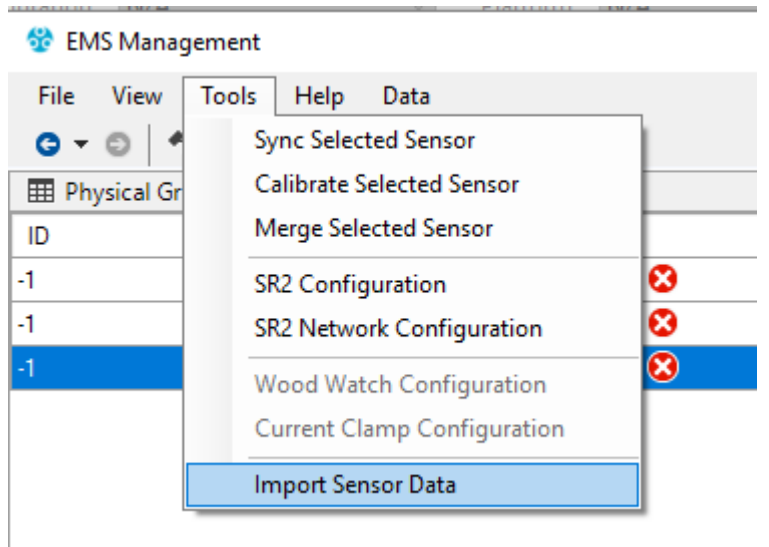

#### **Figure 20**

- <span id="page-23-0"></span>• An **Open** file dialog will display, allowing you to select the required RadioLog 8 or Hanlog32 file for import.
- 4. Select the required RadioLog8 or Hanlog file to import data from.
- 5. Click on **Open**.
	- The System will perform file checking before importing data. Warning messages in the following formats may be displayed during this process:
		- If the file and EMS sensor types do not match, an error message will be displayed and the import will be abandoned.
		- If the Serial Number does not match, the User will receive a warning but may continue.
		- For Radio transmitters; if the **Radio Transmitter ID** and **EMS PID** do not match, the User will receive a warning but may continue.
	- When the data import starts, a **Progress** window is displayed showing the progress of the import via a progress bar, along with an estimate of the remaining import time.

Once imported, the **Progress** window dialog will close.

- As an example, a RadioLog file with half a million records will take about 3 minutes to import.
- **Note:** The time taken to import the data is dependent on number of records, the Network, the PC the Remote Management Tool is installed on and the EMS Server's performance.

**Hanwell EMS Remote Management Tools**

User Guide

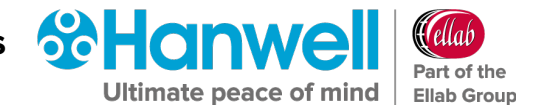

# <span id="page-24-0"></span>**6 Contact Hanwell Solutions**

#### **UK Customers:**

Ellab Monitoring Solutions Limited

Pendle House

Jubilee Road

Letchworth

**Hertfordshire** 

SG6 1SP

# **Tel:** 01462 688070

**Email:** [sales.hanwell@ellab.com](mailto:sales.hanwell@ellab.com)

**Web:** [www.hanwell.com](http://www.hanwell.com/)

# **For Technical Support:**

**Tel:** 01462 688 078 **Email:** [support.hanwell@ellab.com](mailto:support.hanwell@ellab.com)

# **EU & Overseas Customers:**

Please contact your local Hanwell Distributor.

A list of distributors is available at: [www.hanwell.com/distributors](http://www.hanwell.com/distributor)/

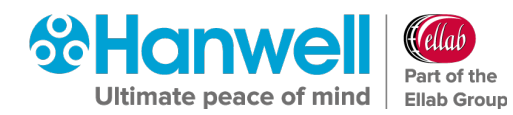

# <span id="page-25-0"></span>**Document History**

#### **Document Number: IM6000**

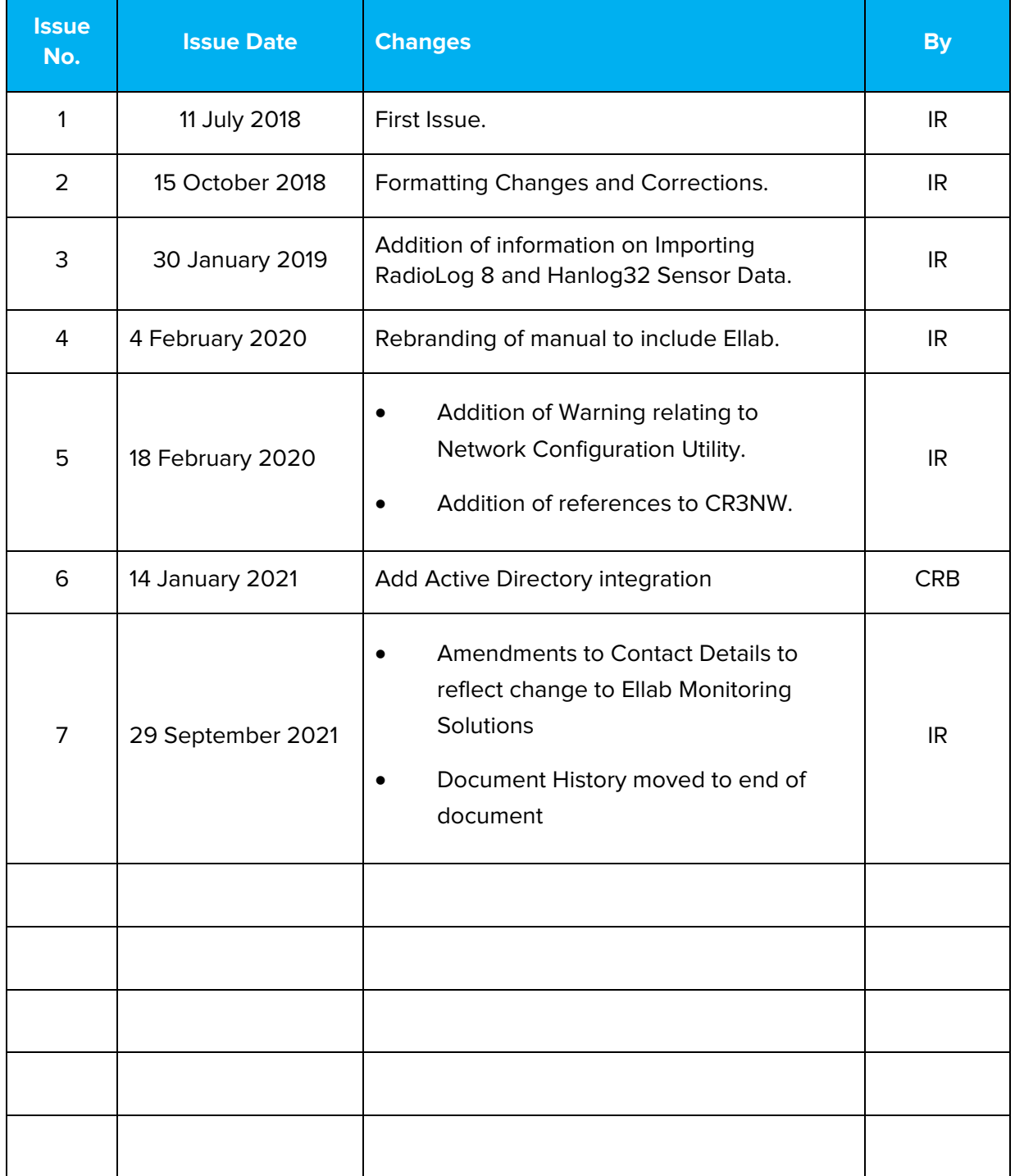

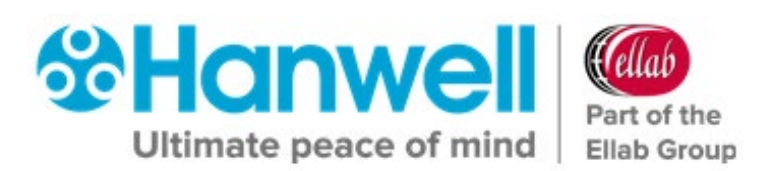